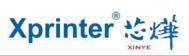

## Instructions on XPrinter V3.0C Testing tools

### I. Introduction of Main Interface

| 🚧 XPrinter V3                       | .0C                                                  |                                |                     |
|-------------------------------------|------------------------------------------------------|--------------------------------|---------------------|
| Port Select                         | COM 1 OUSB ONET                                      | Printer Type<br>C XP-58 C XP-7 | 76 <b>2</b> • XP-80 |
| LPT1 3                              | COM Set 9600                                         | ✓ 4 RTS                        |                     |
| NET Set                             |                                                      |                                |                     |
| Local IP:                           | 192 . 168 . 1 . 90                                   | Refresh                        | 5                   |
| Printer IP:                         | 192 . 168 . 123 . 100                                | Connect                        | Ping                |
| New IP:                             | 192 . 168 . 1 . 100                                  | Set New IP                     | NetMonitor          |
| New ID:                             | 0.0.0.0                                              | New ID                         | (Set last four ID)  |
|                                     |                                                      |                                |                     |
| Content:                            | Rep: 1 6 🗄 THEX Clear                                | ☐ AutoSend Cyc                 | 500 ms 🗆 CutPaper 9 |
| Welcome to use<br>POS receipt print | the impact and thermal printer manuf<br>ter company! | actured by professional        | Print 10            |
|                                     |                                                      | Ű                              | Cut Paper 11        |
|                                     |                                                      |                                | Open cash drawe     |
|                                     |                                                      |                                | Traditional 13      |
|                                     |                                                      |                                | Driver Print 14     |
|                                     |                                                      |                                | Advanced 15         |
| 芯库                                  | Zhuhai J-Speed techno                                | ology co.,Ltd                  | 中文简体 16             |
| XINYE                               | Wedsite: www.xprinter.net                            | Copyrigh                       | nt(C) J-SPEED       |

# Xprinter<sup>®</sup> 芯燁

#### 1 Communication port selection:

Four options of printer communication interface: paralle port, serial port, USB port and Ethernet port. 2 Printer type selection:

Printers are divided into three types according to paper: XP-58, XP-76 and XP-80.

3 Parallel port Settings (LPT Set):

Parallel port Settings ----be consistent with the computer communication parallel port number.

4 Serial port Settings (COM Set):

Serial port Settings ---- set the serial port number, baud rate, flow control, etc.

5 Ethernet port Settings (NET Set):

Change the IP address of Ethernet port printer through Ethernet port Settings.

"Local IP" --- computer's real IP address which can be added manually or by Clicking "refresh" button. "Printer IP" ---printer's current IP address, its detailed information can be seen on self- test page, only suitable for Ethernet port printers.

"New IP address" ---- the new IP address the printer's IP address is to be changed to (printer's IP address shall be in the same network segment as the connected computer's to realize intercommunication).

"New ID address" ---- the new ID address the printer's ID address is to be changed to (Printer's ID address must be an only address within a network).

Ethernet port settings are operated by means of HUB and SWITCH, in case that the settings can't be changed by ROUTER, other means can be used, please refer to the PDF in the folder "IP address changes and other functional specification" on the CD.

6 Number of the copies:

It refers to the printing quantity of the repeat print of the test content.

7 HEX:

Data can only be transmitted by inputting hexadecimal after having selected printing content. (It's mainly used to send instructions to the printer).

8 Printing content:

Edit the printing content here, and send data by clicking "Print" button.

9 Automatically sending, cycle, paper cutting:

"Automatically sending" ----- Click the "Auto Send" button and the software will automatically send the data in the printing content column to the printer.

"Cycle" ----- cycle time to send data automatically

"Paper cutting" ----- Printer will automatically do paper cutting work according to the cycle time after the "Auto Send " button and "cyc" botton have been set.

10 Print:

Print the information and data in the "content" edit box.

#### 11 paper cutting:

Test the function of paper cutting action.

12 Open cash drawer:

Test the cashbox function

13 Traditional font test:

Used for testing traditional fonts printing

#### 14 Driver print:

Call the installed Windows driver to test print, printing out the information suggests successful ins tallation.

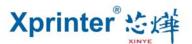

#### 15 Advanced:

Click "advanced" button, and set up more features to have print test, below is the detailed introduction. 16 English:

It's for switching software interfaces between English and Chinese.

#### **II. Setup instructions for "advanced" button**

Click the "advanced" button on the main interface, the following interface will pop up:

| vanced                  |                 |              |                     |
|-------------------------|-----------------|--------------|---------------------|
| H Parameter Set: 1      | Print H         | Set Delta    | 5                   |
| Code page Set 2         | PrintCodePage   | SetCodePage  | 0                   |
| NV Logo Test: 3         | NV Download     | d            |                     |
| Barcode Printing test 4 | Print BarCode   | UPC_A        | 162 Height          |
| P76 Buzzer Set 5        | BuzzerSet       | OFF 🔽        |                     |
| P76 Density Set 6       | Set             | NORMAL       |                     |
| P80 Black sens: 7       | Set Sensitivity | 12 💌         | 12 🔽 🔽 SensH        |
| baud rate set: 8        | BaudRate Set    | 19200 -      | (Only P58 and P76E) |
| DIP Setting: 9          | P58 Set DIP     | P80 Set DIP  | P76 Set DIP         |
| 2D Barcode test 10      | Print 2D Barco  | ode          |                     |
| Net Setting: 11         | SetNet          | BluetoothSet |                     |
| USB MODE Setting: 12    | USB Printing    | Virtual COM  |                     |
| Black Mark Setting: 13  | BlackMarkS      | et           |                     |
| File data send: 14      | Open File Se    | nd           |                     |

#### 1 Set H parameter:

Its Main function is for definition adjusts of the 76 series needle printer. First click "Print H", and the printer will print 16 groups of H letters from 0 to F, then set "Set delta" button by choosing the clearest group.

#### 2 Set Code page:

It's for changing the default printer code page. Following is part of the code pages of the 80 series machine,

| C | ode | Page:               |     |                |
|---|-----|---------------------|-----|----------------|
|   |     | PC437(Std.Europe)   | 1:  | Katakana)      |
|   | 2:  | PC850(Multilingual) | 3:1 | C860(Portugal) |
|   |     | PC863(Canadian)     | 5:F | C865(Nordic)   |
|   |     | (West Europe)       | 7:  | Greek)         |
|   |     | (Hebrew)            |     | East Europe)   |
|   | 10  | :(Iran)             |     | (WPC1252)      |
|   |     | :PC866(Cyrillic#2)  | 18  | PC852(Latin2)  |
|   |     | :(PC858)            | 20  | (IranII)       |
|   |     | :(Latvian)          | 22  | (Arabic)       |
|   |     | (PT1511251)         |     | (PC747)        |
|   |     | (WPC1257)           |     | (Vietnam)      |
|   |     | (PC864)             | 29  | (PC1001)       |
|   |     | (Uigur)             | 31  | (Hebrew)       |
|   | 32  | WPC1255(Israel)     | 255 | :(Thai)        |

Input the desired parameter value in "Set code page", and then complete the setting by clicking "set code page" button. Click "print code page" button to view the setup code.

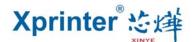

#### 3 NV logo demo:

Click the "NV download "button, the menu below will pop-up:

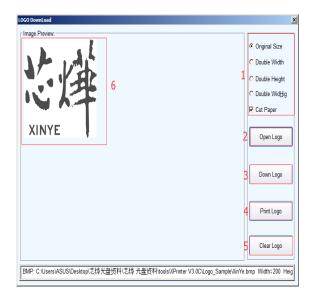

**3.1** Size requirement and function selection of paper cutting of NV LOGO printing **3.2** Open LOGO:

Click and select BMP format picture or the LOGO file that you want to print.

3.3 Download NV LOGO:

Click the download button after opening the BMP format file and the file will be downloaded to the printer. Print the file content by clicking " print LOGO" button.

3.4 Print LOGO:

Click this button to complete the LOGO image printing.

3. 5 Clear LOGO:

Remove the downloaded NV LOGO.

3. 6 Show current NV LOGO

4 Barcode printing test:

Choose a variety of barcode types and height to test the print with a total of nine kinds of one-d imensional code choice.

5 P76 Buzzer Settings:

It's a setting for turning on or off the beeper for part of the 76 series machines.

6 P76 Printing density Settings:

To adjust the printing effect of 76 series machine, there are modes: LIGHT, NORMAL, DARK. 7 P80 Black mark sensitivity Settings:

The adjustment of black mark sensitivity Settings for 80 series machines according to different black mark paper. Valid only when black mark function set is on.

8 Serial port baud rate Settings: (only for 58 series and P76E machines)

To set different baud rate (such as: 9600, 19200, 38400, etc.)

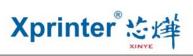

#### 9 DIP switches Settings:

Three modes: 58 series, 76 series and 80 series (only for machines without dial switches)

| P58 DI | (P Setting          |        | ×       |            |
|--------|---------------------|--------|---------|------------|
|        |                     |        |         |            |
|        | Select cutter       |        | 7       |            |
|        | OFF                 | O ON   |         |            |
|        | Cutter mode         |        | ]       |            |
|        | • Partial           | O Full |         |            |
| Г      | Print desity        |        | ]       |            |
|        | C Light             | O Dark |         |            |
| -      | Select beeper       |        | ]       |            |
|        | ⊙ No                | O Yes  |         |            |
| Г      | Cutter with drawer  |        |         |            |
|        | ⊙ No                | O Yes  | Setting |            |
| L      |                     |        |         | (58series) |
|        |                     |        |         | -          |
| P76E [ | )IP Setting         |        | ×       | 1          |
|        | ⊢ Set BlackMark ——— |        | 1       |            |
|        | © OFF               | C ON   |         |            |

| IP Setting                  |            |         | × |
|-----------------------------|------------|---------|---|
|                             |            |         |   |
| Set BlackMark               |            |         |   |
| <ul> <li>OFF</li> </ul>     | O ON       |         |   |
| Cut Select                  |            |         |   |
| OFF                         | O ON       |         |   |
| Cut Mode                    |            |         |   |
| <ul> <li>Partial</li> </ul> | O Full     |         |   |
| Sig Select                  |            |         |   |
| OFF                         | O ON       |         |   |
| Double Byte                 |            |         |   |
| ON                          | O OFF      |         |   |
| 58mm Select                 |            |         |   |
| OFF                         | C ON       |         |   |
| characters per line -       |            |         |   |
| O 40/33CPL                  | 42/35CPL   | Setting |   |
| C 30/25CPL                  | O 33/27CPL |         |   |
|                             |            |         |   |
|                             |            |         |   |

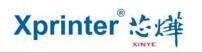

| P80 DIP Setting       |           |         | × |
|-----------------------|-----------|---------|---|
| - Select cutter       |           | _       |   |
| © YES                 | O NO      |         |   |
| Select beeper         |           |         |   |
| © YES                 | © NO      |         |   |
| Print desity          |           |         |   |
| Set(1-8)              | C default |         |   |
| Chinese mode          |           |         |   |
| YES                   | O NO      |         |   |
| Character per line(Fo | ntA/B)    |         |   |
| • 48/64     • 48/64   | C 42/56   |         |   |
| Cutter with drawer    |           | 7       |   |
| © NO                  | O YES     |         |   |
| Serial baudrate       |           | 7       |   |
| 19200                 | -         | Setting |   |
|                       |           |         |   |
|                       |           |         |   |

#### 10 2 D barcode testing:

Edit and print test of two-dimension codes

| two dimensional barcode test                                                 |              | x                |
|------------------------------------------------------------------------------|--------------|------------------|
| Error correction level:                                                      |              | ]                |
| 7                                                                            |              | ļ                |
|                                                                              |              | •                |
| Welcome to XPrinter<br>www.xprinter.net<br>Zhuhai J-Speed technology co.,Ltd |              | <u></u>          |
|                                                                              |              | ×                |
| Back                                                                         | Cut Clear Ge | nerate Send Data |

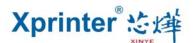

#### 11 "Network Settings"

It includes "Network Settings" and "Bluetooth Settings"

| t Setting                    |                                                                       | ×           |  |
|------------------------------|-----------------------------------------------------------------------|-------------|--|
| Net Setting —<br>IP Address: | 1 192 . 168 . 123 . 100 SetIPAddr                                     |             |  |
| NetMask                      | 1 192 . 168 . 123 . 100 SetIPAddr<br>2 255 . 255 . 255 . 0 SetNetMask |             |  |
| GateWay                      | 3 192 . 168 . 123 . 1 SetGateWay                                      |             |  |
|                              |                                                                       | 花峰          |  |
|                              | Set above contents                                                    | 32 KTW      |  |
|                              |                                                                       |             |  |
| WIFI Setting-                | Printer001 4                                                          |             |  |
|                              |                                                                       | 7           |  |
| WIFI Key                     | 123456789 5                                                           | Setting All |  |
| Key Type                     | WPA2_AES_PSK 6                                                        |             |  |
|                              | Set above contents                                                    | Return      |  |
|                              |                                                                       |             |  |

"1" Set up the Printer's IP address.

"2" Set up the Subnet Mask.

**"3"** Set up the Gateway.

"4" WIFI SSID address settings. Note: the SSID address is the name of your Wireless Router's name.

For example, if the address of the current Router (SSID) is: *Pinter001*, then this SSID address should be typed in the tab of "SSID".

"5" WIFI password settings. Note: the password of the Wireless Router

For example, if the WIFI's current password is: *123456789*, then this password should be typed in the tab of "WIFI password".

"6" Encryption type of WIFI SSID settings. Note: the encryption type of the Wireless Router.

For example, if the encryption type of the Router (SSID) is: WPA\_TKIP\_AES\_PSK, then this information should be selected in the tab of "SSID Encryption type".

**"7"** After filling the above information, click the "Setting All" option. The printer will "BEEP". Next, restart the printer.

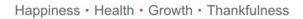

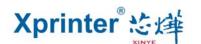

| Bluetooth Settin    | g            |          | ×                    |
|---------------------|--------------|----------|----------------------|
| setting<br>BT NAME: | Printer001 1 |          |                      |
| BT PINKEY:          | 123456 2     | <b>N</b> |                      |
| BT USER             |              |          |                      |
|                     |              |          |                      |
|                     |              |          |                      |
|                     | 3            |          |                      |
|                     | Setting      |          |                      |
|                     |              |          | (Bluetooth Settings) |

**"1"** Set up the Port name of the Bluetooth Printer (the Factory Default BT NAME is "Printer001")

"2" Set up the Password of the Bluetooth Printer (the Factory Default BT PINKEY is "123456")

**"3"** After finishing the above settings, click "Setting", and then finished the settings of Bluetooth printer Parameters.

#### 12 "USB Mode Setting"

Mode Setting of printer's USB port includes Usb Printing and Virtual Com. USB mode switches according to customer demand. For specific operation, refer to file "instructions of switching between USB port and virtual Com "in the folder "IP address change and other functional specification"

#### 13 "Black mark Settings"

To set special paper printing with black mark.

| BlaceMarkSet                                          | ×  |
|-------------------------------------------------------|----|
| Feed direction 1 O Back paper direction               |    |
| Please enter the notes long(from mark to mark): 2 300 | mm |
| Set The Black Mark Maximum Width: 3 10                | mm |
| Cut tear position to the black mark position 4 20     | mm |
| Print position to cut tear position 5 20              | mm |
| Print a ticket Test 6                                 |    |
| Feed to next start print position 7                   |    |
| Feed to next cutting position 8                       |    |
| Close Black Mark Open Black Mark 9                    |    |

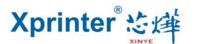

13.1 Offset in paper-feed direction, offset in paper unwinding direction

To set the direction of data calculation for paper cutting position, the default value is feed direction.

13.2 "Please enter the black mark spacing (mark length)"

To calculate the center distance of two black marks.

13.3 "Set the black mark Maximum width"

It's a value to calculate the actual height of a black mark.

13. 4 "the offset of paper cutting position relative to the black mark position"

It's to calculate the actual distance from the paper detector in the print head to the paper cutter.

13.5 "Distance between the print starting position and paper cutting position"

It's to calculate the distance from the print starting position to paper cutting position.

#### 13.6 "Print a ticket test"

Click this button and a note will be printed out. If it's properly set, paper will automatically go a length of black mark and then be cut.

#### 13.7 "feed to next print position"

Click this button and paper will go to the next print starting position for a blace marker. Print out the information to test the right position.

13.8 "feed to the next cutting position"

Click this button and paper will go to the next paper cutting position and paper will be cut to te st the accuracy of paper cutting position.

13.9 Turn on the black mark, turn off the black mark

Black mark function is off by default. Turn on black mark function to make related Settings. In case black mark position is detected incorrect, please reset referring to 7 "P80 black mark sensitivity" of "advanced".

#### 14"Send file data"

Click button, choose and open TXT format file in the pop-up dialog box, and then the printer will print the contents of the file.

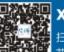